# **9 Basic Pen Tool Techniques**

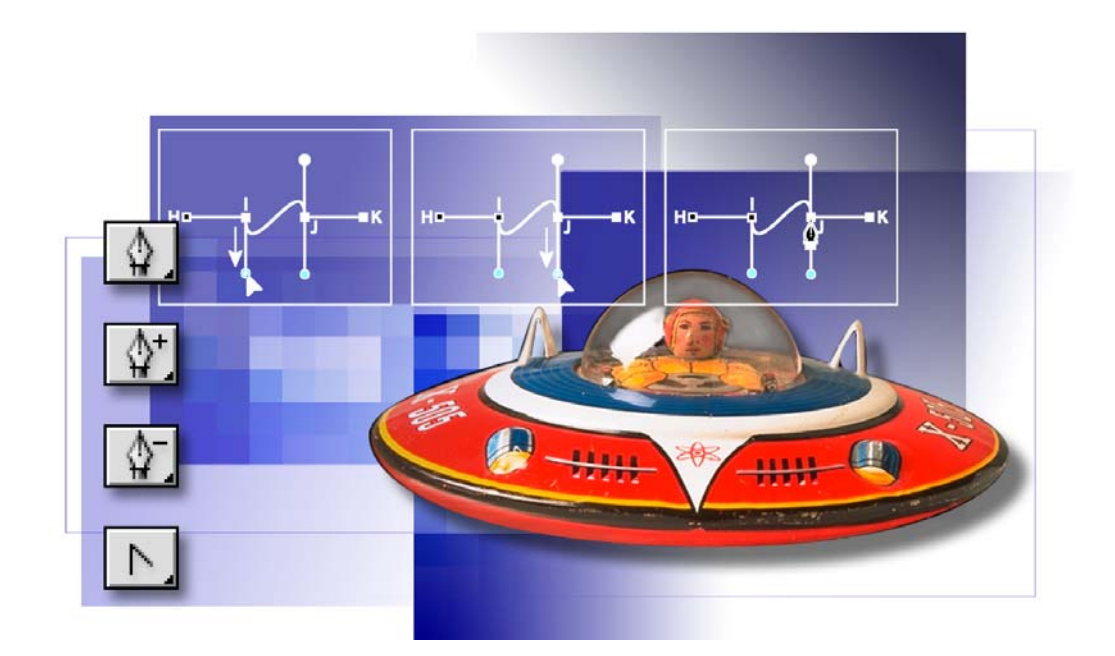

*The Pen tool draws precise straight or curved lines called paths. You can use the Pen tool as a drawing tool or as a selection tool. When used as a selection tool, the Pen tool always draws smooth, anti-aliased outlines. These paths are an excellent alternative to using the standard selection tools for creating intricate selections.* 

In this lesson, you'll learn how to do the following:

- **•** Practice drawing straight and curved paths using the Pen tool.
- **•** Save paths.
- **•** Fill and stroke paths.
- Edit paths using the path-editing tools.
- **•** Convert a path to a selection.
- **•** Convert a selection to a path.

This lesson will take about 50 minutes to complete. The lesson is designed to be done in Adobe Photoshop. Adobe ImageReady does not have a Pen tool and does not support paths.

If needed, remove the previous lesson folder from your hard drive, and copy the Lesson09 folder onto it. As you work on this lesson, you'll overwrite the start files. If you need to restore the start files, copy them from the *Adobe Photoshop CS Classroom in a Book* CD.

*Note: Windows 2000 users need to unlock the lesson files before using them. For more information, see ["Copying the Classroom in a Book files" on page 3.](#page--1-0)*

## **Getting started**

You'll start the lesson by viewing a copy of the finished image that you'll create. Then, you'll open a series of template files that guide you through the process of creating straight paths, curved paths, and paths that are a combination of both. In addition, you'll learn how to add points to a path, how to subtract points from a path, and how to convert a straight line to a curve and vice versa. After you've practiced drawing and editing paths using the templates, you'll open an image of a toy space ship and get more practice in making selections using the Pen tool.

**1** Start Adobe Photoshop, holding down Ctrl+Alt+Shift (Windows) or Command+Option+Shift (Mac OS) to restore the default preferences. (See "Restoring default preferences" on page 4.)

As messages appear, select Yes to confirm that you want to reset preferences, No to defer setting up your color monitor, and Close to close the Welcome Screen.

**2** On the tool options bar, select the File Browser button ( $\triangle$ ) to open the File Browser.

**3** In the File Browser Folders palette, go to the Lessons/Lesson09 folder and then select the 09End.psd file in the thumbnails pane so that it appears in the Preview palette.

The 09End file represents the finished state of the flying-saucer image, which you'll begin working on when you reach ["Using paths with artwork" on page 322,](#page-25-0) after you finish practicing on the drawing templates. (If you are already skilled at drawing vector graphics in other programs, such as Adobe Illustrator, you can skim through the first part of this lesson to note the locations of the Photoshop tools and settings, and then start working on the flying-saucer exercise.)

**4** Double-click the Straight.psd thumbnail to open it in Photoshop.

**5** If desired, select the Zoom tool  $(\mathbb{Q})$ , and click or drag over the image to magnify the view.

## **About paths and the Pen tool**

The Pen tool draws straight and curved lines called *paths*. A path is any contour or shape you draw using the Pen tool, Magnetic Pen tool, or Freeform Pen tool. Of these tools, the Pen tool draws paths with the greatest precision; the Magnetic Pen tool and Freeform Pen tool draw paths as if you were drawing with a pencil on paper.

*Press P on the keyboard to select the Pen tool. Pressing Shift+P repeatedly toggles between the Pen and Freeform Pen tools. (In this lesson, you'll stay with the regular Pen tool.)*

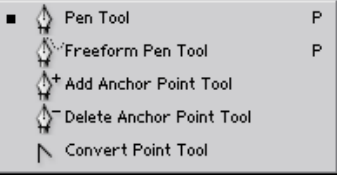

Paths can be open or closed. Open paths have two distinct endpoints. Closed paths are continuous; for example, a circle is a closed path. The type of path you draw affects how it can be selected and adjusted.

Paths that have not been filled or stroked do not print when you print your artwork. (This is because paths are vector objects that contain no pixels, unlike the bitmap shapes drawn by the Pencil tool and other painting tools.)

Before you start drawing, you'll configure the Pen tool options and your work area in preparation for the procedures in this lesson.

- **1** In the toolbox, select the Pen tool  $(\triangle)$ .
- **2** In the tool options bar, select or verify the following option settings:
- Select the Paths ( $\mathbf{M}$ ) option.
- **•** Click the arrow for Geometry Options and make sure that the Rubber Band check box is *not* selected in the Path Options pop-up palette.
- **•** Make sure that the Auto Add/Delete option is selected.
- Select the Add To Path Area option ( $\Box$ ).

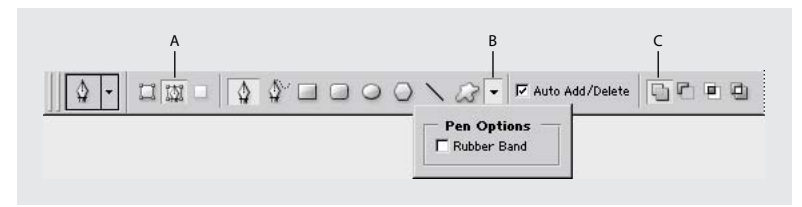

*A. Paths option B. Geometry Options menu C. Add To Path Area option*

**3** Click the Paths palette tab to bring the palette to the front of the Layers palette group.

The Paths palette displays thumbnail previews of the paths you draw. Currently, the palette is empty because you haven't started drawing.

## **Drawing straight paths**

Straight paths are created by clicking the mouse button. The first time you click, you set a starting point for a path. Each time that you click (thereafter), a straight line is drawn between the previous point and the current point.

**1** Using the Pen tool, position the pointer on point A in the template and click the Pen tool. Then click point B to create a straight-line path.

As you draw paths, a temporary storage area named Work Path appears in the Paths palette to keep track of the paths you draw.

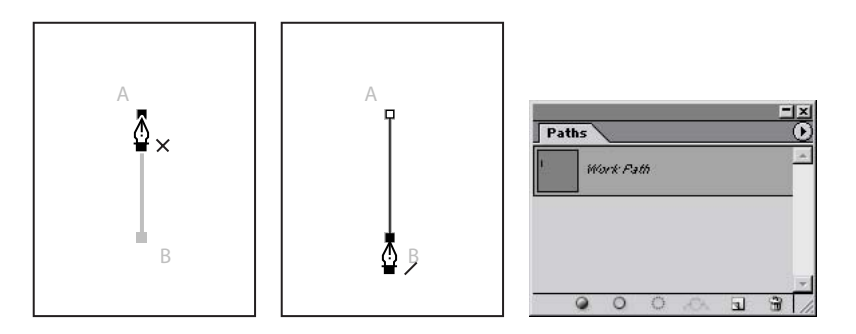

**2** End the path in the image by clicking the Pen tool  $(\phi)$  in the toolbox.

The points that connect paths are called *anchor points*. You can drag individual anchor points to edit segments of a path, or you can select all the anchor points to select the entire path.

**3** In the Paths palette, double-click the Work Path to open the Save Path dialog box. For Name, type **Straight Lines**, and click OK to rename and save the path.

The path remains selected in the Paths palette.

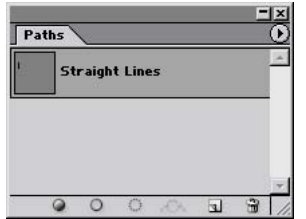

Saving a work path is a good habit to acquire and a necessity if you use multiple discrete paths in the same image file. If you deselected an existing Work Path in the Paths palette and then started drawing again, a new work path would replace the original one, which would be lost.

However, if you deselect a Work Path in the Paths palette, the Work Path and your drawing on it remain there while you perform other non-drawing tasks. You can also reselect the Work Path and continue to add to your drawing.

#### *About anchor points, direction lines, direction points, and components*

*A path consists of one or more straight or curved segments. Anchor points mark the endpoints of the path segments. On curved segments, each selected anchor point displays one or two direction lines, ending in direction points. The positions of direction lines and points determine the size and shape of a curved segment. Moving these elements reshapes the curves in a path.*

*A path can be closed, with no beginning or end (for example, a circle), or open, with distinct endpoints (for example, a wavy line).* 

*Smooth curves are connected by anchor points called smooth points. Sharply curved paths are connected by corner points.* 

*When you move a direction line on a smooth point, the curved segments on both sides of the point adjust simultaneously. In comparison, when you move a direction line on a corner point, only the curve on the same side of the point as the direction line is adjusted.*

*A path does not have to be one connected series of segments. It can contain more than one distinct and separate path component. Each shape in a shape layer is a path component, as described by the layer's clipping path.*

#### **Moving and adjusting paths**

You use the Direct Selection tool to select and adjust an anchor point, a path segment, or an entire path.

**1** Select the Direct Selection tool  $(\kappa)$ , hidden under the Path Selection tool  $(\kappa)$  in the toolbox.

*To select the Direct Selection tool by using a keyboard shortcut, press A. Also, when the Pen tool is active you can temporarily switch to the Direct Selection tool by holding down Ctrl (Windows) or Command (Mac OS).* 

**2** Click the A-B path in the window to select it, and then move the path by dragging anywhere on the path using the Direct Selection tool.

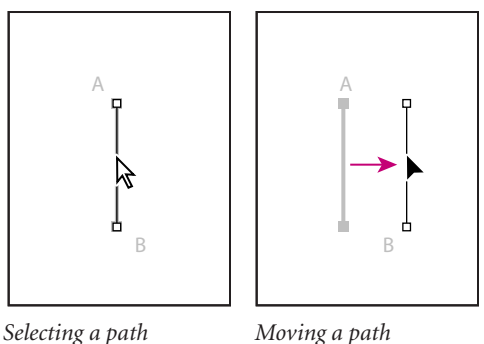

**3** To adjust the slope or length of the path, drag one of the anchor points with the Direct Selection tool.

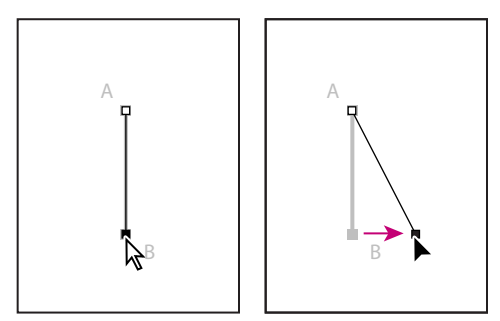

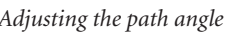

B

A

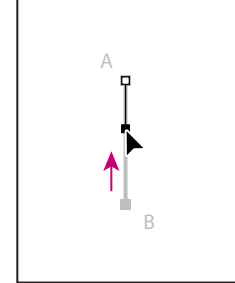

*Adjusting the path angle*  $\blacksquare$ 

**4** Select the Pen tool  $(\phi)$ .

**5** To begin the next path, hold the pointer over point C so that an *x* appears in the Pen tool pointer, indicating that clicking will start a new path; then click point C.

**6** Click point D to draw a path between the two points.

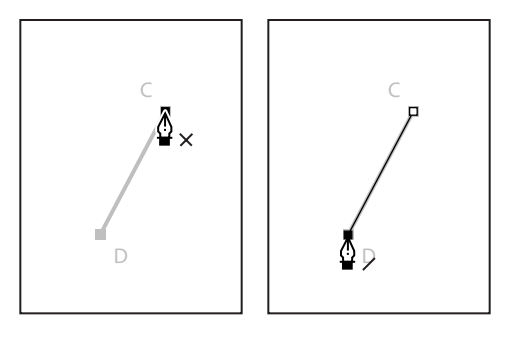

- **7** End the path using either of the following methods:
- **•** Click the Pen tool in the toolbox.
- **•** Hold down Ctrl (Windows) or Command (Mac OS) to temporarily switch to the Direct Selection tool, and then click away from the path.

#### **Drawing straight paths with multiple segments**

So far, you've worked only with two-point paths. You can draw complex straight-segment paths with the Pen tool simply by continuing to add points. These segments and anchor points can be moved later, either individually or as a group.

**1** Using the Pen tool  $(\phi)$ , click point E to begin the next path. Then, hold down Shift and click points F, G, H, and I. Holding down Shift as you click restricts the positions along 45° angles.

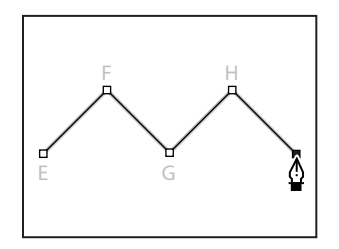

*Note: If you make a mistake while you're drawing, choose Edit > Undo to undo the lastplaced anchor point. Then try again.*

**2** End the path using one of the methods you've learned.

When a path contains more than one segment, you can drag individual anchor points to adjust individual segments of the path. You can also select all of the anchor points in a path to edit the entire path.

**3** Select the Direct Selection tool ( $\lambda$ ).

**4** Click a segment of the zigzag path and drag to move the whole segment. As you drag, both anchor points for that segment move and the connecting segments adjust accordingly. The length and slope of the selected segment and the positions of the other anchor points do not change.

**5** Select one of the individual anchor points on the path and drag it to a new position. Notice how this changes the adjacent segment or segments of the path.

**6** Alt-click (Windows) or Option-click (Mac OS) to select the entire path. When an entire path is selected, all the anchor points are solid.

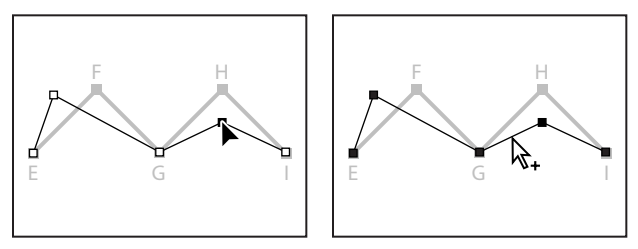

*Dragging individual points Alt/Option-clicking to select entire path*

**7** Drag the path to move the entire path without changing its shape.

## **Creating closed paths**

Next, you'll draw a closed path. Creating a closed path differs from creating an open path in the way that you end the path.

- **1** Select the Pen tool  $(\Phi)$ .
- **2** Click point J to begin the path; then click point K and point L.

**3** To close the path, position the pointer over the starting point (point J), and click.

When you position the pointer over the starting point of a path (J), a small circle appears with the Pen tool, indicating that the path will be closed when you click.

Closing a path automatically ends the path. After the path closes, the Pen tool pointer again appears with a small x, indicating that your next click would start a new path.

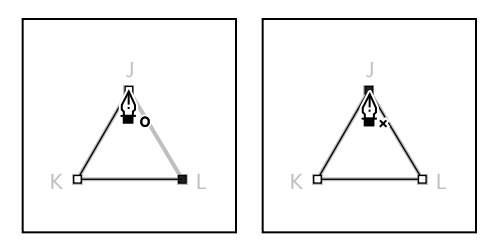

- **4** For more practice, draw another closed path, using the star-shape template.
- **5** Examine the thumbnail in the Paths palette.

At this point, all of the paths you've drawn appear in the Straight Lines work path in the Paths palette. Each individual path on the Straight Lines path is called a *subpath*.

#### <span id="page-9-0"></span>**Painting paths**

Paths and anchor points are non-printing elements of the image. Because the black lines you see on-screen as you draw with the Pen tool are paths—not strokes—they do not represent any pixels in the image. When you deselect a path, the anchor points and path are hidden.

You can make a path visible in your printed image by painting the stroke, which adds pixels to the image. *Stroking* paints color along the path. *Filling* paints the interior of a closed path by filling it with color, an image, or a pattern. To stroke or fill a path, you must first select it.

**1** Click the Swatches palette tab to bring the palette forward. Click any swatch (except white) to select a foreground color to use to paint the path.

**2** Select the Direct Selection tool  $(\kappa)$ , and click to select the zigzag line in the image window.

**3** On the Paths palette menu, choose Stroke Subpath to open the Stroke Subpath dialog box.

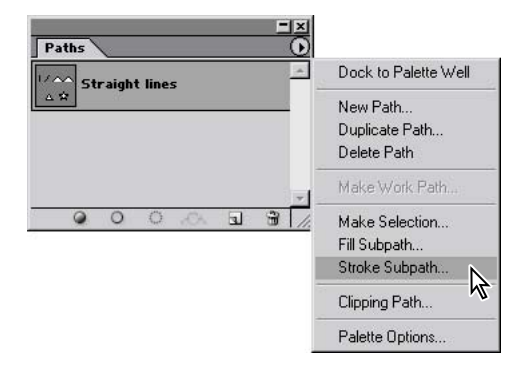

**4** For Tool, select Brush from the pop-up menu, and click OK.

The path is stroked with the current brush settings.

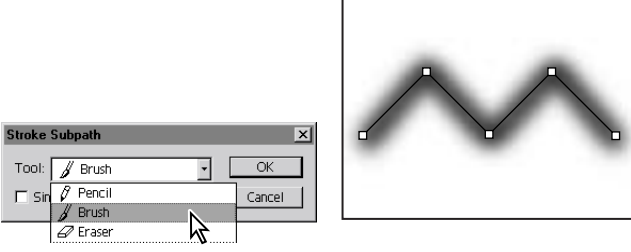

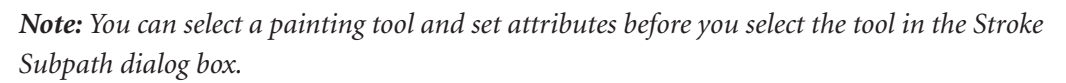

Now you'll fill one of the paths.

**5** Click the triangular closed path with the Direct Selection tool. Then, choose Fill Subpath from the Paths palette menu. The Fill Subpath dialog box appears.

**6** In the Fill Subpath dialog box, click OK to accept the defaults.

The triangular path is filled with the foreground color.

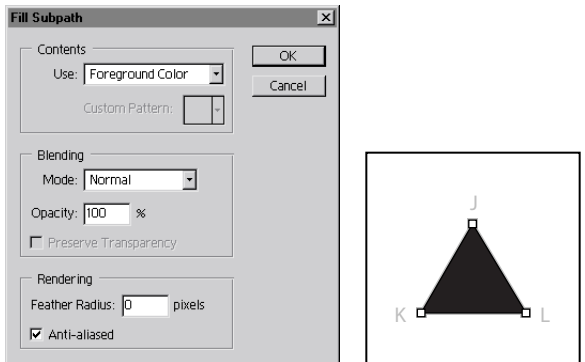

**7** To hide the paths, click the empty area below the path names in the Paths palette.

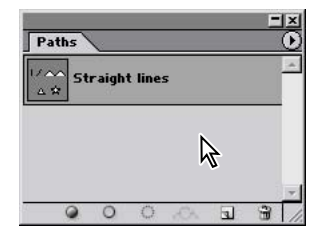

**8** Choose File > Close, and don't save changes.

## **Drawing curved paths**

Curved paths are created by clicking and dragging. The first time you click and drag, you set a starting point for the curved path and also determine the direction of the curve. As you continue to drag, a curved path is drawn between the previous point and the current point.

When you drag the Pen tool, Photoshop draws *direction lines* and *direction points* from the anchor point. You can use these direction lines and points to adjust the shape and direction of the curve. You'll edit paths using the direction lines and direction points after you practice drawing curved paths.

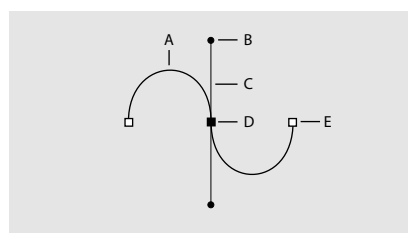

*A. Curved line segment B. Direction point C. Direction line D. Selected anchor point E. Unselected anchor point*

Like unpainted paths, direction lines and points do not print when you print your artwork, because they are vector objects that contain no pixels.

**1** Use the File Browser or choose File > Open to open the Curves.psd file in the Lessons/Lesson09 folder.

**2** Select the Pen tool  $(\phi)$ .

**3** Drag the Pen tool pointer, starting at point A and stopping at the red dot above it at the tip of the directional line. When you release the mouse button, an anchor point appears at point A and two direction lines extend above and below the anchor point.

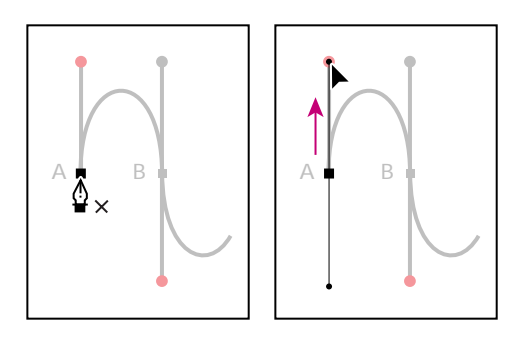

**4** Drag from point B to the red dot below it.

*Note: If you make a mistake while you're drawing, choose Edit > Undo New Anchor Point to undo the last point you drew, and try again.*

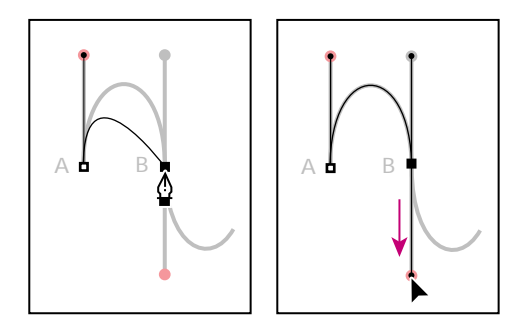

*If you hold down Shift as you click and drag, you constrain the slope of the directional line to 45º increments.*

**5** Complete the curved path by dragging from point C to its red dot and from point D to its red dot. End the path using one of the methods you learned.

Now you'll save the temporary work path so that you don't lose its contents.

**6** Double-click the Work Path in the Paths palette to open the Save Path dialog box. In Name, type **Curve 1**, and then click OK.

The named path is selected in the Paths palette.

## **Creating separate work paths**

When you drew straight segments earlier in this lesson, you drew a vertical line, an angled line, a zigzag line, and a closed line (the triangle). All of these lines were *subpaths* of the Straight Lines work path in the Paths palette.

Sometimes you'll want to separate the different lines you draw as entirely distinct named paths, so that you can assign additional properties on the path level. In such a case, you start a new Work Path by first deselecting the current path in the Paths palette and then starting to draw.

**1** In the Paths palette, click in the blank area below the Curve 1 path to deselect the path.

*Note: When you deselect a path in the Paths palette, any paths or subpaths on it are deselected. This hides them, because paths contain no pixel-altering properties in themselves.* 

**2** Drag up from point E to the red dot. When you release the mouse button, a new Work Path appears in the Paths palette.

**3** Drag from point F to its red dot.

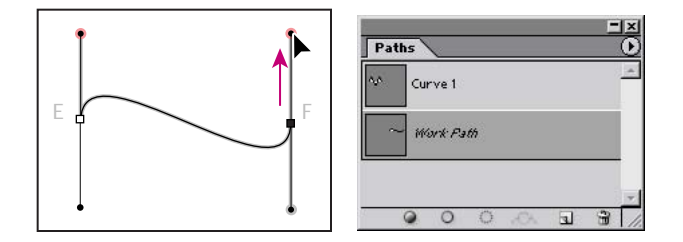

**4** End the path using one of the methods you've learned.

**5** Double-click the Work Path in the Paths palette to open the Save Path dialog box, type **Curve 2** to name the path, and then click OK.

**6** In the Paths palette, click the empty area below Curve 2 to deselect it.

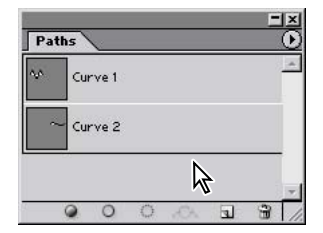

#### **Drawing a closed curve path**

In this task, you'll create a circle path, using the techniques you've already learned for drawing curves.

**1** Drag up from point G to the red dot; then drag down from point H to the red dot.

**2** Close the path by positioning the pointer over point G and clicking (without dragging).

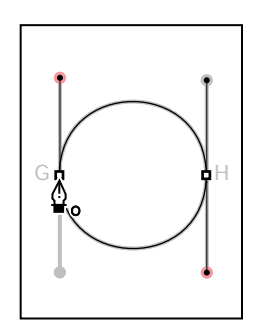

**3** In the Paths palette, double-click the Work Path, type **Closed Path** to rename it, and then click away from the path to deselect it.

## **Modifying curved paths**

Now, you'll edit the curved paths you've drawn.

**1** Select the Direct Selection tool ( $\lambda$ ).

*Press A to switch to the Direct Selection tool, or hold down Ctrl (Windows) or Command (Mac OS) when the Pen tool is selected to temporarily activate the Direct Selection tool.*

**2** In the Paths palette, click Curve 2 to select it; then click the path in the image window to select it.

**3** Click point E and then drag one of its two direction points in any direction to change the length, the slope, or both for that direction line.

Notice that the slope of the other direction line for that point also changes so that it is always 180º from the one you're dragging.

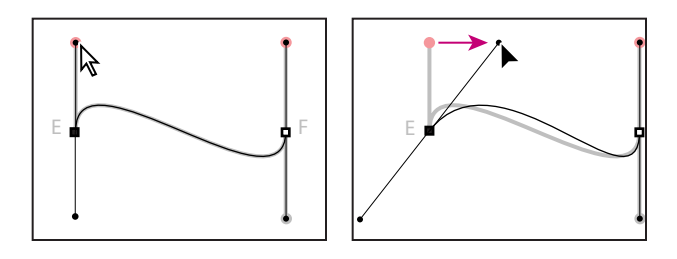

**4** Now drag the point E anchor point to change the location of the curve.

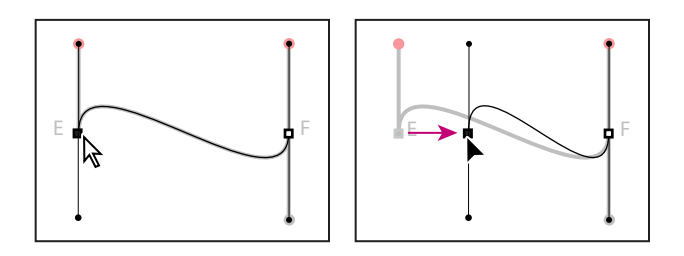

**5** Try dragging the segment itself and notice what happens to the direction lines and anchor points.

## **Stroking and filling paths**

Earlier in this lesson, you used the Stroke command on the Paths palette menu to create colored pixels on straight paths. You can stroke or fill paths by dragging a named path onto one of the special buttons at the bottom of the Paths palette. To designate the painting options you want to apply to a path, you'll select a painting tool and paint options before you drag the path onto the appropriate button in the Paths palette.

*Note: These buttons on the Path palette apply painting to the entire set of subpaths associated with that path. To apply painting to only some of the subpaths, use the Stroke command instead. See ["Painting paths" on page 306.](#page-9-0)*

**1** Select the Brush tool  $(\mathcal{L})$ .

**2** Drag the Curve 1 path onto the Stroke Path With Brush button ( $\circ$ ) at the bottom of the Paths palette to stroke the path with the current brush settings.

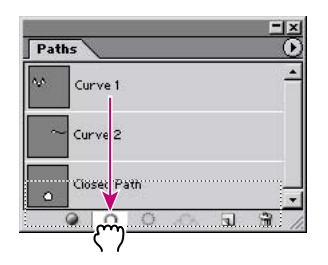

Notice that performing this action does not select the Curve 1 path; the Curve 2 path is still selected in the Paths palette.

*If you want to add a fill or stroke to the path that is already selected in the Paths palette, you do not have to drag it to one of the buttons in the Paths palette—you can just click the button you want to apply.* 

**3** In the Paths palette, drag Closed Path onto the Fill Path With Foreground Color button  $\circ$  at the bottom of the palette to fill it with the current foreground color.

When you fill an open path, Photoshop automatically draws an invisible line between the starting point and the ending point, and fills the segments between them.

**4** In the Swatches palette, select a different color swatch.

**5** In the Paths palette, drag the Curve 1 path to the Fill Path With Foreground Color button.

**6** Choose File > Close, and don't save changes.

## **Combining curved and straight path segments**

Now that you've learned how to draw straight and curved paths individually, you'll put them together to create paths that combine corner points and smooth ones. Smooth anchor points have directional lines that are opposite each other, 180º apart. Corner points either have no directional lines, only one directional line, or two directional lines that are at an angle that is not 180º.

## **Combining two curved segments at a sharp angle**

One of the more challenging combinations is two curved paths that come together in a corner angle. You'll do that now and discover that it's not so difficult after all.

**1** Use the File Browser or choose File > Open to open the Combo.psd file in the Lessons/Lesson09 folder.

**2** Select the Pen tool  $(\Phi)$ .

**3** Drag up from point A to the red dot; then drag from point B downward to the red dot below it.

At point B, you must create a corner point to change the direction of the next curve.

**4** Alt-click (Windows) or Option-click (Mac OS) point B to set a corner point.

Notice that the pointer icon includes a small caret arrow when you hold down the Alt or Option key.

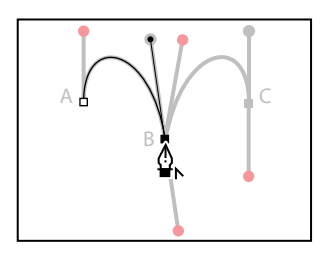

**5** Again holding down Alt or Option, drag up from point B to its red dot, to add a direction line. The new line will affect the direction of the curve you'll draw next, when you add another anchor point.

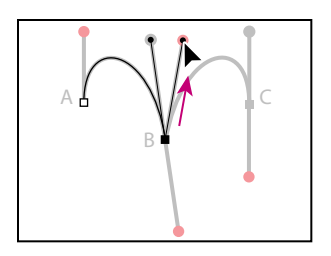

**6** Drag down from point C to the red dot to complete the path. End the path using one of the methods you've learned.

## **Combining curved path segments with straight ones**

When you create a path that combines straight and curved lines, you create corner points to indicate the transition from a straight line to a curved line (or vice versa).

In this procedure, you'll draw two separate line segments, creating two differently shaped curves: a half-circle curve and an s-curve. The position of the direction lines for the corner points determines which type of curve you create.

**1** To start the second path (which begins with a straight line), click point D with the Pen tool; then, hold down Shift and click point E (don't drag).

Holding down Shift constrains the position so that the segment is perfectly horizontal.

**2** Move the pointer over point E and drag to the red dot to set the directional line for the next segment (which will be an upward half-circle curve).

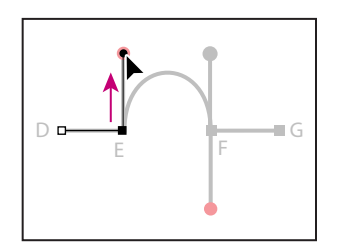

**3** Drag from point F to the red dot; then Alt-click (Windows) or Option-click (Mac OS) point F to set a corner point.

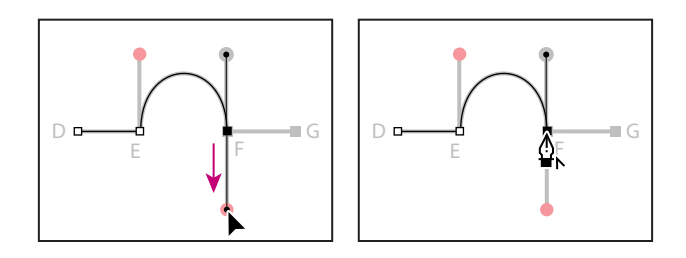

**4** Hold down Shift, and click point G to create a straight line. End the path using one of the methods you learned.

**5** Click with the Pen tool on point H to start a path for the s-curve; then, hold down Shift and click point I.

**6** At point I, Alt-drag (Windows) or Option-drag (Mac OS) down from point I to the red dot to make point I a corner point.

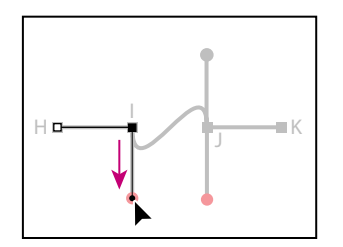

**7** Drag down from point J to the red dot.

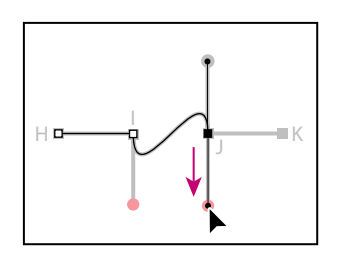

**8** Alt-click (Windows) or Option-click (Mac OS) point J to make it a corner point.

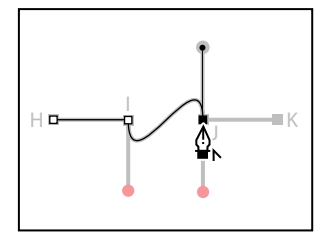

- **9** Shift-click point K, and then end the path using one of the methods you've learned.
- **10** Choose File > Close, and don't save changes.

## **Editing anchor points**

One of the advantages of drawing with the Pen tool is that it's easy to go back and alter the paths you've drawn. You've already learned how to move anchor points, segments, and direction lines. In this section, you'll see how easy it is to add new anchor points to an existing path, delete anchor points, and convert different anchor points from one type to another.

#### **Adding and subtracting anchor points**

You can add points to a path to increase the number of segments in the path, and you can subtract unneeded or unwanted points from a path.

**1** Use the File Browser or choose File > Open to open the Edit.psd file in the Lessons/Lesson09 folder.

Two paths have been named and saved in the Paths palette. You'll edit the paths using the Pen tool and the Convert Point tool.

**2** In the Paths palette, click the upper path (named the "Add and delete points" path) to make it the active path. Two subpaths appear in the image window.

**3** Select the Add Anchor Point tool  $(\phi^*)$ , hidden under the Pen tool  $(\phi)$ . Then, position the pointer over the red dot at the center of the straight path and click.

An anchor point with direction lines is added to the segment, and the pointer appears as a hollow arrow  $(\cdot)$ , so that you can select and manipulate the path.

**4** Now select and drag the path upward.

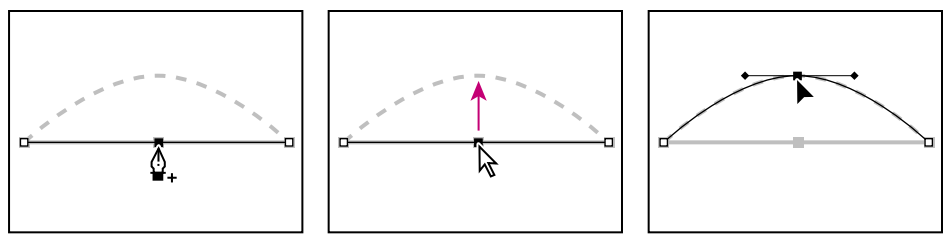

*Add Anchor Point tool* 

*Clicking with the Dragging the anchor point Result*

Next, you'll subtract an anchor point from a path.

**5** Select the Direct Selection tool ( $\uparrow$ ) and select the second path.

*Note: You must select a path before you can delete points from it. However, you can select the path and the anchor points without first selecting a tool. If a path is selected, just move the Pen tool over a segment to change it to the Add Anchor Point tool. Move the Pen tool over an end point to change the tool to the Delete Anchor Point tool.* 

**6** Select the Delete Anchor Point tool  $(\frac{A}{A})$ , hidden under the Add Anchor Point tool  $(\frac{A}{A})$ , position the pointer on the red dot over the center anchor point, and then click to remove the anchor point.

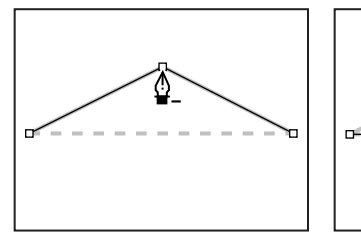

*Clicking with the Result Delete Anchor Point tool* 

## **Converting points**

Occasionally, you may want to change a curve to a corner point or vice versa. Using the Convert Point tool, you can easily make the adjustment.

Using the Convert Point tool is very much like drawing with the Pen tool. To convert a curve to a corner point, you click the anchor point, and to convert a corner to a curve, you drag from the anchor point.

**1** In the Paths palette, select the Convert Directions path.

The shaped path has both corner points and curves. You'll start by converting the corner points to curves, and then you'll convert the curves to corner points.

**2** Using the Direct Selection tool  $(\kappa)$ , select the outer subpath.

**3** Select the Convert Point tool  $(\wedge)$ , hidden under the Delete Anchor Point tool  $(\lozenge)$ .

**4** Position the pointer on a point of the outer path; then click and drag clockwise to convert the point from a corner point to a curve.

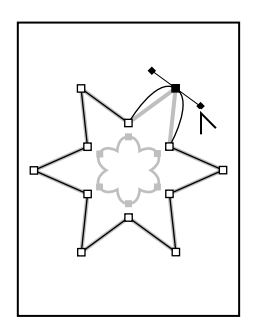

**5** Convert the rest of the corner points to smooth points to complete the outer path.

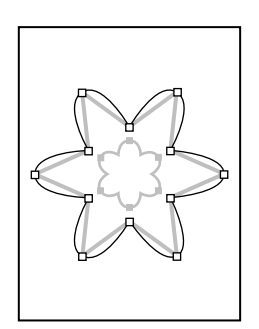

**6** Using the Convert Point tool ( $\land$ ), click the inner subpath to select it and then click the anchor point at the tips of each curve to convert the curves to corner points.

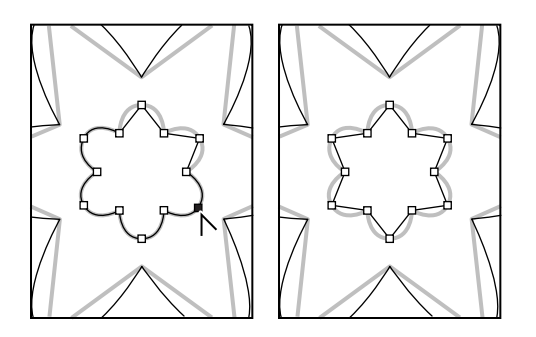

You can also use the Convert Point tool to adjust only one side of a curved segment. You'll try this on the outer path.

**7** Click the outer path with the Direct Selection tool ( $\kappa$ ); then, click a curved segment so that direction lines and direction points emanate from the anchor point.

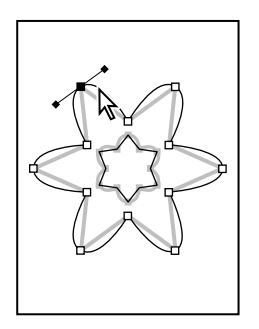

**8** Select the Convert Point tool ( $\land$ ) again, and drag one of the direction points to change the shape of only one side of the curve.

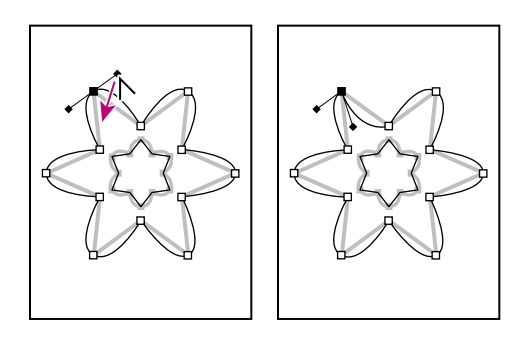

**9** Choose File > Close, and don't save changes.

## <span id="page-25-0"></span>**Using paths with artwork**

Now that you've had some practice using the templates, you'll use the Pen tool to make selections in the fanciful image of a flying saucer traveling through outer space. The saucer has long, smooth, curved edges that would be difficult to select using other methods.

You'll draw a path around the image and create two paths inside the image. After you've drawn the paths, you'll convert them to selections. Then you'll subtract one selection from the other so that only the saucer and none of the starry sky are selected. Finally, you'll make a new layer from the saucer image and change the image that appears behind it.

*Note: If you want to review the final results of this project, choose File > Open and select the 09End.psd file in your Lessons/Lesson09 folder.*

When drawing a freehand path using the Pen tool, use as few points as possible to create the shape you want. The fewer points you use, the smoother the curves are and the more efficient your file is.

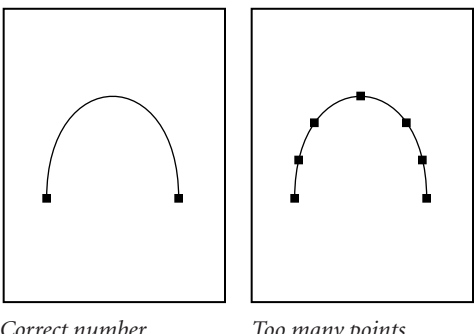

*Correct number Too many points of points*

Essentially, in this procedure you're going to use the Pen tool to connect the dots from point A to point N and then back to point A, practicing what you learned earlier in this lesson about how to set different kinds of points.

**•** You'll set some straight segments (by simply clicking the points) at points C, F, J, and M.

**•** You'll set smooth curve points (by dragging to the red dots) for points A, D, E, G, H, I, K, and L.

**•** You'll set a corner point for a transition from a curved to a straight segment at point B by first creating a smooth curve point—again, by dragging to the red dots—and then removing one of the directional lines by Alt+clicking (Windows) or Option+clicking (Mac OS) the point itself.

**•** You'll set a corner point for a transition from a straight to a curved segment at point N by first clicking without dragging to create a corner point, and then holding down Alt or Option and clicking the point.

If you're ready to challenge yourself, you can try to do this task using just the instructions above. Or, follow the steps below first, to be sure that you make all the right moves.

#### **Drawing the outline of a shape**

Use the following steps to create a path, outlining the shape of the space ship.

**1** Use the File Browser or choose File > Open to open the Saucer.psd file in the Lessons/Lesson09 folder.

**2** Select the Pen tool  $(\phi)$ , hidden under the Convert Point tool  $(\wedge)$ .

If necessary, zoom in so that you can easily see the lettered points and red dots on the shape template that has been created for you.

**3** Position the pointer on point A, and drag to the red dot to set the first anchor point and the direction of the first curve. Do the same thing at point B.

At the corner of the cockpit (point B), you'll need to make the point a corner point, to create a sharp transition between the curved segment and the straight one.

**4** Alt-click (Windows) or Option-click (Mac OS) point B to convert the smooth point into a corner point by removing one of the direction lines.

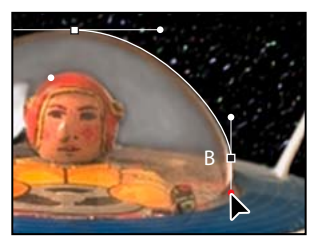

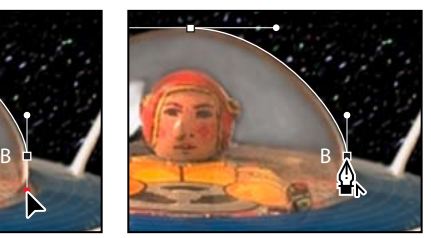

*Setting a smooth point at B Converting the smooth point to a corner point* 

**5** Click point C to set a straight segment (don't drag).

If you make a mistake while you're drawing, choose Edit > Undo to undo the step. Then resume drawing.

- **6** Drag up from point D to the red dot. Then, drag down from point E to its red dot.
- **7** Click point F.
- **8** Set curve points at G, H, and I by dragging from the points to their respective red dots.
- **9** Click point J.
- **10** Set curve points at K and L by dragging from each one to its respective red dot.
- **11** Click point M and then point N.

**12** Hold down Alt (Windows) or Option (Mac OS) and drag from point N to the red dot, to add one direction line to the anchor point at N.

**13** Move the pointer over point A so that a small circle appears in the pointer icon, and click to close the path. (The small circle may be difficult to see because the image is dark and the circle is faint.)

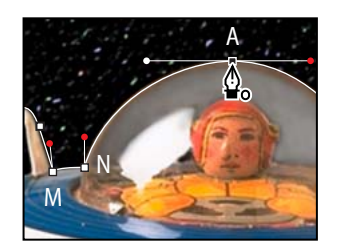

**14** In the Paths palette, double-click the Work Path, type **Saucer** in the Name text box, and click OK to save it.

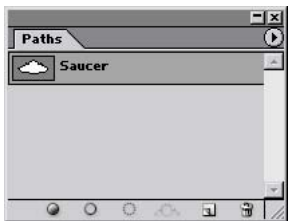

**15** Choose File > Save to save your work.

#### **Converting selections to paths**

You'll create a second path using a different method. First, you'll use a selection tool to select a similarly colored area, and then you'll convert the selection to a path. (You can convert any selection made with a selection tool into a path.)

**1** Click the Layers palette tab to display the palette, and then drag the Template layer to the Trash button at the bottom of the palette. You no longer need this layer.

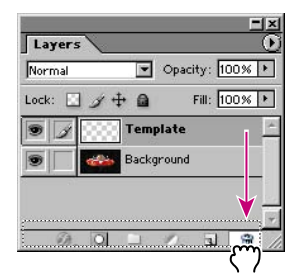

- 2 Select the Magic Wand tool  $(*\!\*)$ .
- **3** In the Magic Wand tool options bar, make sure that the Tolerance value is **32**.

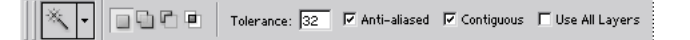

- **4** Carefully click the black area inside one of the saucer's vertical fins.
- **5** Shift+click inside the other fin to add that black area to the selection.

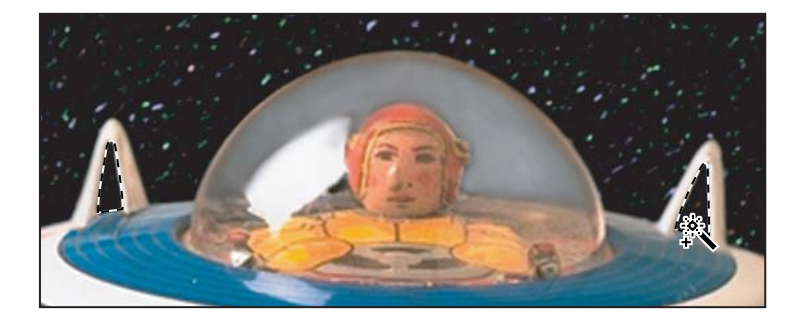

**6** Click the Paths palette tab to bring the Paths palette to the front. Then, click the Make Work Path From Selection button  $(A \wedge )$  at the bottom of the palette.

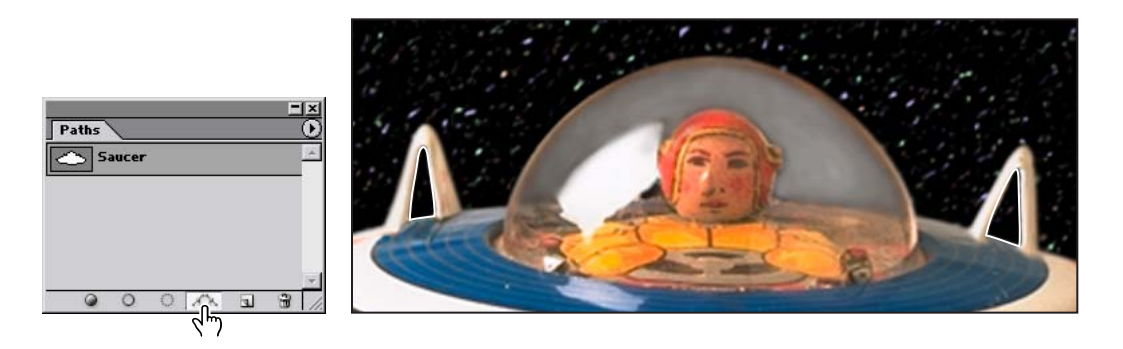

The selections are converted to paths, and a new Work Path is created.

*Note: If desired, adjust the points on the path, using the tools and techniques you've learned.*

**7** Double-click the Work Path, and name it **Fins**; then click OK to save the path.

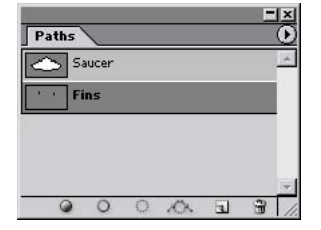

**8** Choose File > Save to save your work.

## <span id="page-30-0"></span>**Converting paths to selections**

Just as you can convert selection borders to paths, you can convert paths to selections. With their smooth outlines, paths let you make precise selections. Now that you've drawn paths for the space ship and its fins, you'll convert those paths to a selection and apply a filter to the selection.

- **1** In the Paths palette, click the Saucer path to make it active.
- **2** Convert the Saucer path to a selection using either of the following methods:
- **•** On the Paths palette menu, choose Make Selection, and then click OK to close the dialog box that appears.

• Drag the Saucer path to the Load Path As Selection button ( $\bigcirc$ ) at the bottom of the Paths palette.

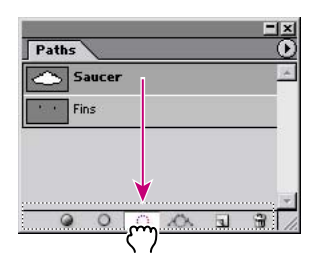

Next, you'll subtract the Fins selection from the Saucer selection, so that you can see the background change through the vacant areas in the fins.

**3** In the Paths palette, click the Fins path; then, on the Paths palette menu, choose Make Selection.

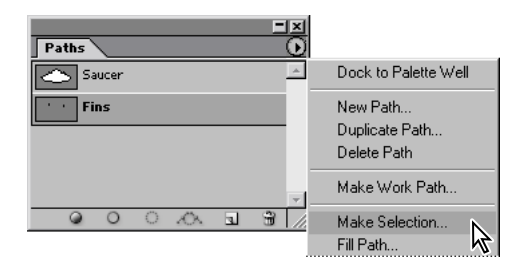

**4** In the Operation area of the Make Selection dialog box, select Subtract from Selection, and click OK.

The Fins path is simultaneously converted to a selection and subtracted from the Saucer selection.

Leave the paths selected, because you're going to use the selection in the next procedure.

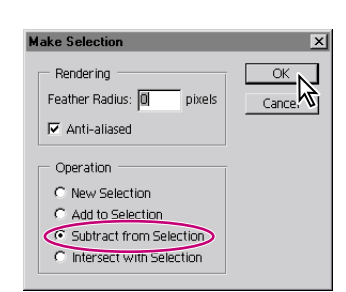

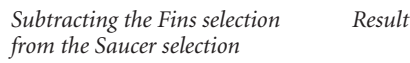

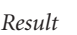

## **Adding layers to complete the effect**

Now, just for fun, you'll see how creating the selection with the Pen tool can help you achieve interesting effects in an image. Because you've now isolated the space ship, you can create an exact duplicate of the selection on a new layer. Then, when you add a new object to a layer between the original layer and the duplicate saucer layer, that new object appears to be between the saucer and the starry sky background.

**1** In the Layers palette, make sure that the background layer is selected, so that you see the selection outline in the image window. If you deselected it, you need to repeat the previous procedure [\("Converting paths to selections" on page 327\)](#page-30-0).

**2** Choose Layer > New > Layer Via Copy.

A new layer appears in the Layers palette, named Layer 1. The Layer 1 thumbnail shows that the layer contains only the image of the flying saucer, not the sky areas of the original layer.

**3** In the Layers palette, double-click Layer 1 and type **Saucer** to rename the layer.

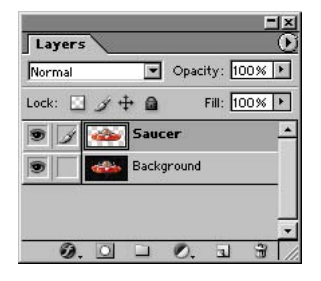

**4** Use the File Browser or choose File > Open to open the Planet.psd file in your Lessons/Lesson09 folder.

This is a Photoshop image of a planet, with a transparent area already defined around it.

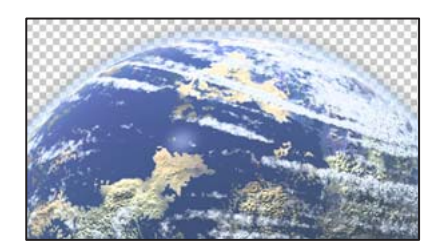

**5** If necessary, move the image windows so that you can see at least part of both the Saucer.psd window and the Planet.psd window.

**6** In the toolbox, select the Move tool  $(\blacktriangleright_{\phi})$ , and drag from the Planet.psd image window into the Saucer.psd image window.

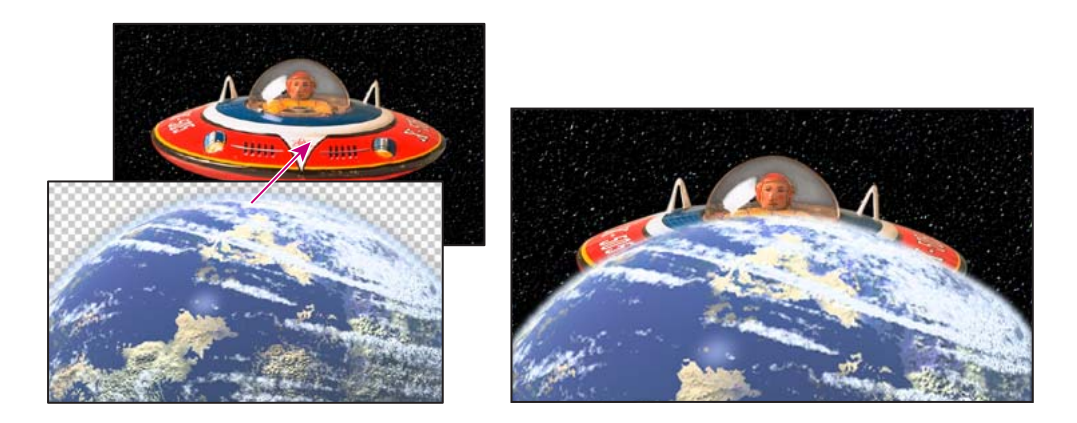

**7** Close the Planet.psd image, leaving the Saucer.psd file open and active.

The planet appears to be in front of the space ship. You'll correct that now so that the saucer is flying away from the planet.

**8** In the Layers palette, drag the Planet layer between the Saucer layer and the Background layer.

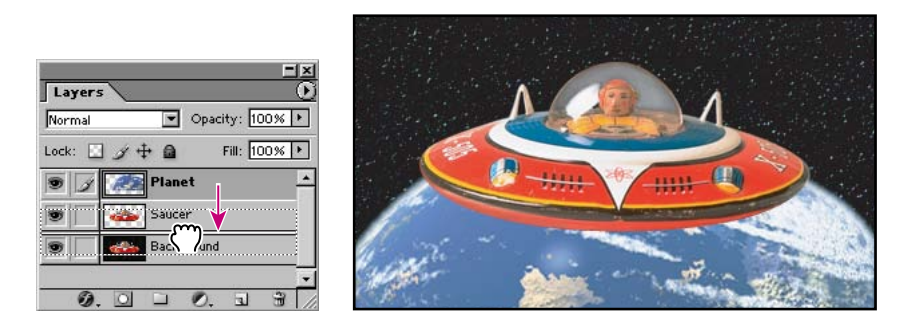

**9** Still using the Move tool, drag the Planet layer to change its position in the Saucer.psd window until you are satisfied with the appearance of your composition.

**10** Choose File > Save.

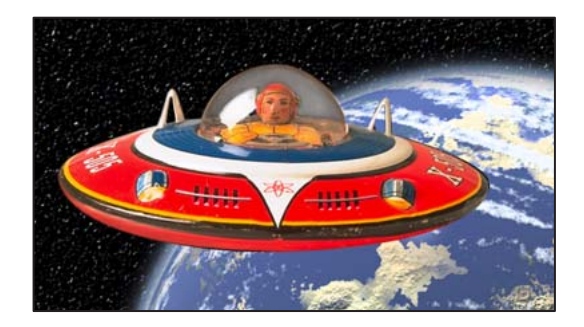

You've completed the Basic Pen Tool lesson. Try drawing paths around different objects in your artwork to practice using the Pen tool. With practice, you'll find that the Pen tool can be invaluable for creating intricate outlines and selections.

## **Review questions**

**1** How do you modify individual segments of a path?

- **2** How do you select an entire path?
- **3** How do you add points to a path?
- **4** How do you delete points from a path?

**5** When you drag with the Pen tool to create a curved path, how does the direction in which you drag affect the curve?

**6** How can the Pen tool be useful as a selection tool?

## **Review answers**

**1** To modify individual segments of paths, you drag the anchor points on the path using the Direct Selection tool. You can also edit the shape of curved segments by dragging the direction points at the ends of the direction lines that extend from the anchor point of the curve.

**2** To select an entire path, hold down Alt (Windows) or Option (Mac OS), and click the path using the Direct Selection tool. When an entire path is selected, all the anchor points are solid.

**3** To add points to a path, you select the Add Anchor Point tool, hidden under the Pen tool, and then click the path where you want to add an anchor point.

**4** To delete points from a path, you select the Delete Anchor Point tool, hidden under the Pen tool, and then click the anchor point you want to remove from the path.

**5** The direction in which you drag with the Pen tool defines the direction of the curve that follows.

**6** If you need to create an intricate selection, it can be easier to draw the path with the Pen tool and then convert the path to a selection.